## **How Do I View My Timesheet Exceptions?**

## Navigation

- 1. Log into OneUSG Connect.
- 2. From **Employee Self Service** page, click the **Time and Absence** tile.
- 3. On the **Time** page, click **Exceptions.**
- 4. The **Exceptions** page opens and lists any exceptions that currently exist.
	- a. If needed, you can click the **Expand** icon for **Filtering Options** to filter the list of exceptions.
- 5. The **Overview** tab shows any exceptions, a description of the exception and the date it applies to.
- 6. Click the **Details** tab to see additional information about the Exception.
- 7. You can work with your Manager or designated Time Approver to clear any exceptions through Manager Self Service.

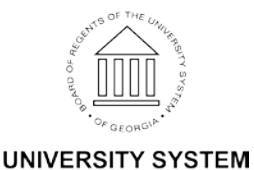

OF GEORGIA